## Venue EearnIT2teach

### **Using the Attendance Register (Time Tracker)**

**Note**: In some newer courses, the **Attendance Register** is called the **Time Tracker**.

**Attendance Register** is a space for teachers and students to keep an attendance record of their online hours. For the instructor, the **Attendance Register** presents a list of all the students in the course. For each student, only their own attendance is displayed.

**Note**: The **Attendance Register** will capture all attendance in a course, even before it was added to that course.

#### **Setting up the Attendance Register in a Course**

1. On your course, click the **Turn editing on** button.

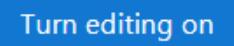

- 2. Click the **Add an activity or resource** link in the appropriate topic.
- 3. The **Add an activity or resource** pop up appears.
- 4. Select **Attendance Register** in the **Activities** tab.

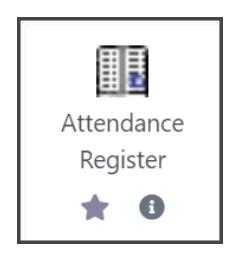

The **Adding a new Attendance Register** screen appears.

5. Type a **Name** and a **Description** in the **General** section.

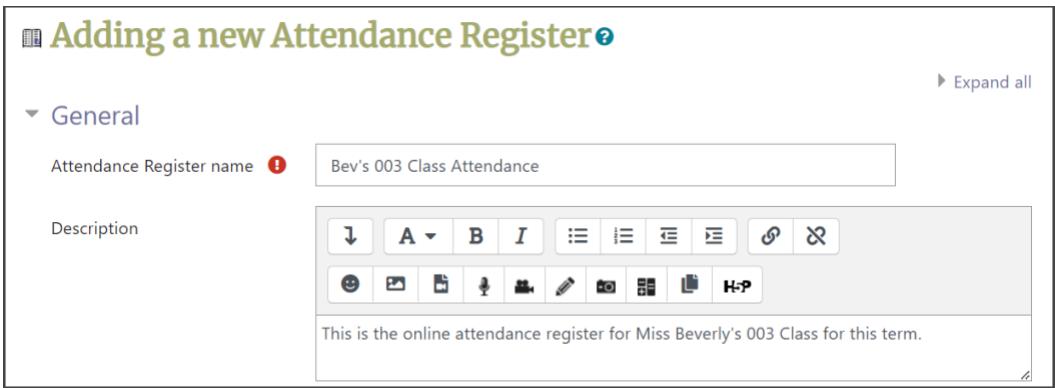

6. The **Attendance Tracking Mode** has three options. Choose the best **Attendance Tracking Mode** for your class.

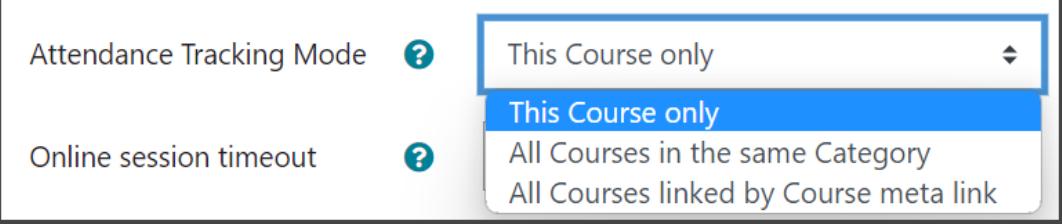

→ This **Course only**, the learner's attendance will only be monitored on this course.

→ All **Courses in the same Category**, the learner's attendance will only be monitored in courses in the current course's category.

**→All Courses linked by Course meta link**, courses that a student is enrolled in via a meta-link. **Note**: [More on meta-links](https://docs.moodle.org/39/en/Course_meta_link)

7. Set the **Online session timeout** drop-down menu to an appropriate number of minutes the online session will require. Use the drop-down menu to select *5 minutes*.

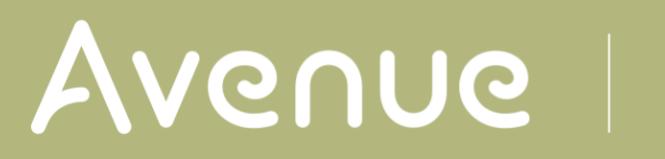

### LearnIT2teach

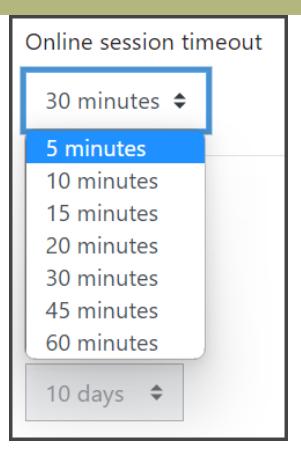

- 8. In the **Offline work Sessions**, if the **Enable offline Sessions** is checked, learners can report attendance for work done offline. Note that this is an optional setting.
- 9. If the **Offline work Sessions** setting is checked, the **Days back** drop-down will allow learners to add offline attendance up to one year in the past. It is important for the instructor to set this to an appropriate value.

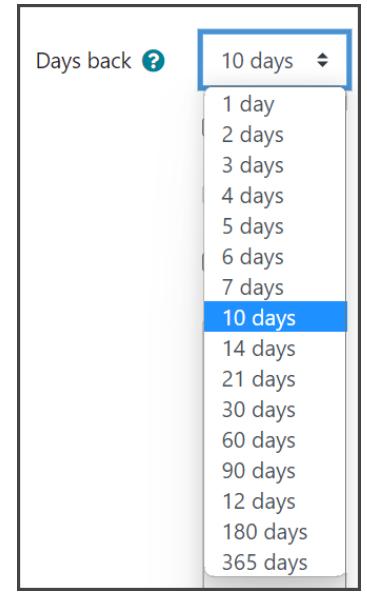

- 10. Checking **User's Comments**, allows comments on the offline sessions.
- 11. Checking **Mandatory Comments**, ensures that comments are added to the session's attendance field.
- 12. Checking **Specify course in Offline Sessions** is only useful if the **Attendance Tracking Mode** is set to multiple courses.
- 13. Checking **Mandatory Course selection** ensures that course name/code is added to the session's attendance field.
- 14. Click on the **Save and return to the course** button.

Save and return to course

#### **Viewing/Taking/Recording Attendance in a Course**

1. On the course homepage, click on the **Attendance register** link.

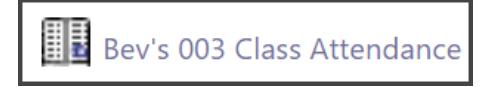

The **Class attendance** list appears.

## Avenue learnit2teach

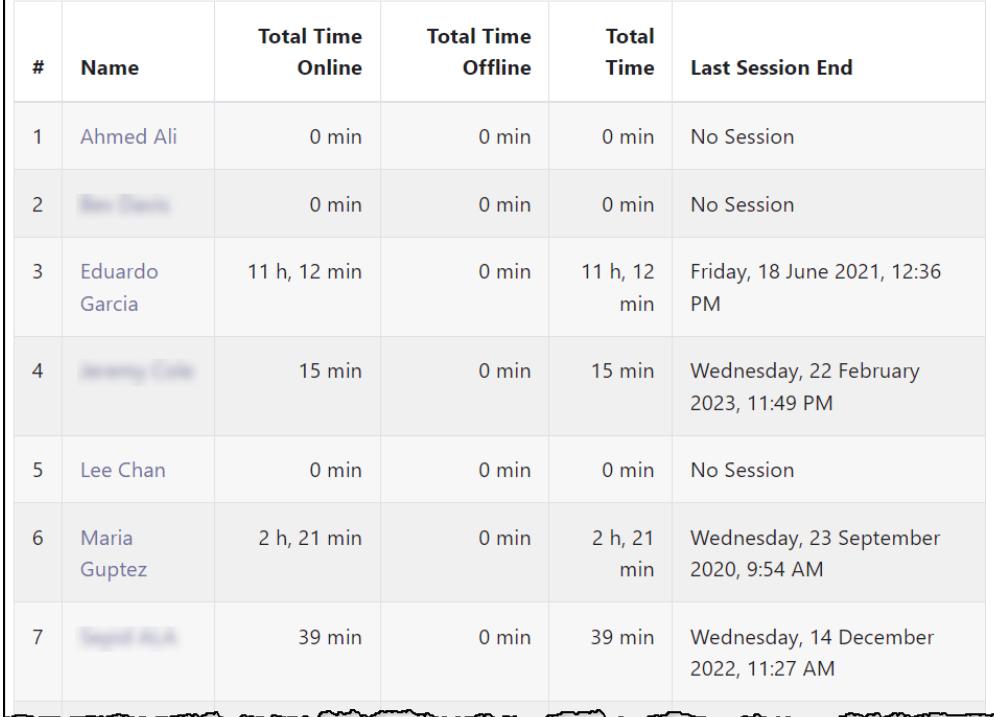

2. Click on a **Student's name**, to view their attendance data.

### Avenue l'Etearnit2teach

In the first table, **time and date stamps** are shown for site activity.

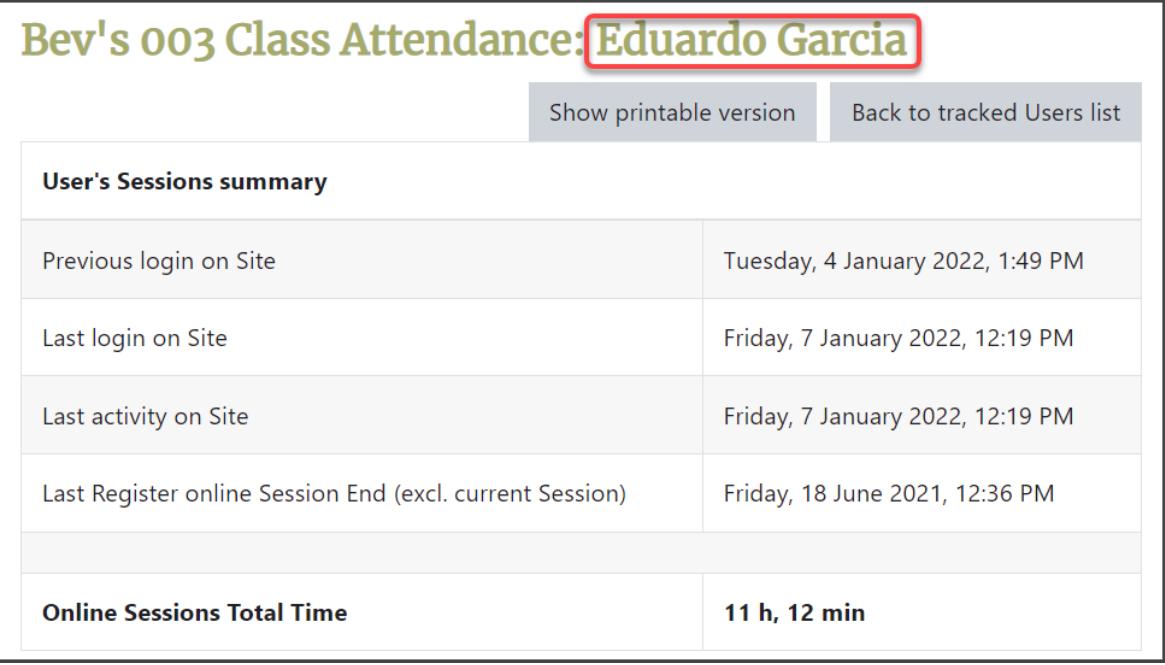

In the second table, start and end times are listed for each individual session.

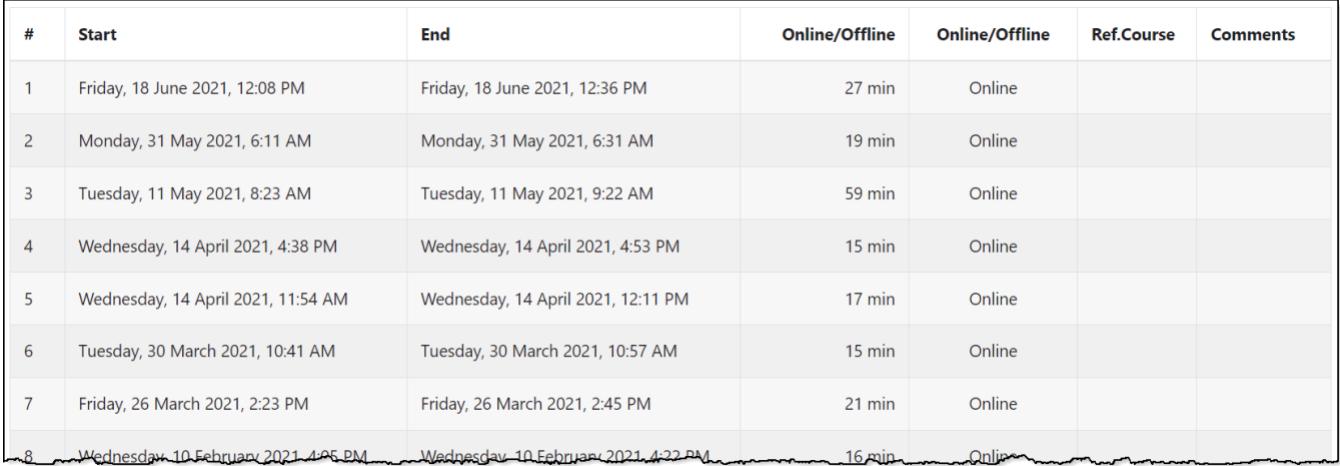

#### 3. To print a paper copy of a student attendance report, click on the **Show printable version** button.

# Avenue learnit2teach

Bev's 003 Class Attendance: Eduardo Garcia Show printable version Back to tracked Users list

- 4. Print using the browser's features.
- 5. Click on the **Back to normal version** button.

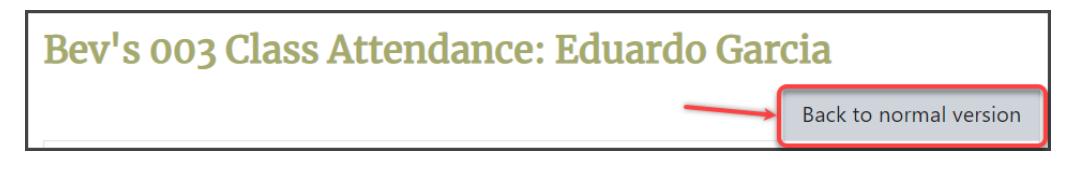

6. To return to the class attendance list, click on the **Back to tracked Users list**.

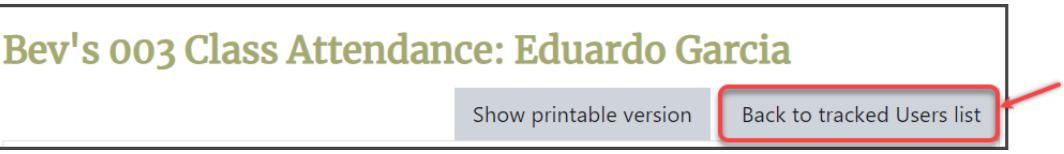